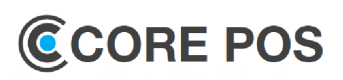

Go to [TIP](http://quad.fheg.follett.com/ccms/Content/_home.htm) [\(Tr](file:///O:/Training/CORE POS/01 Working/Training Materials/QRG/CorePOS Cashier Job Aid 12.5.2018.pub)aining-Information-Processes) for more CORE POS transactions details.

#### **Sign onto CORE POS Register**

- 1. Sign onto the register with your user ID and password.
- 2. Access CORE POS by double- clicking the **Follett POS** icon.
- 3. Select **POS** on the Store Dashboard screen.
- 4. Sign onto POS using assigned register/ till #.

#### **Ring a Transaction**

- 1. Type the customer's phone number and select **Next/Enter**.
- 2. Scan the barcode SKU
- 3. Repeat step 2 until all items in the transaction are included.
- 4. Select **Tender**.
- 5. Select the receipt option—Print, Email, or Print and Email. **Important:** Always ask the customer first for their email to generate an email receipt.
	- Select **Print and Email** when a signature is required, e.g., rental, A/R.
	- Direct customer to enter their email address at PIN Pad when prompted.
	- Verify email address with customer and edit, if necessary.
- 6. If a transaction is less than \$10.00, cashier has option not print the receipt.

**Note:** This rule applies to all tenders, follow any local requirements for specific tenders such as A/R.

- A **Do Not Print** button with a large red **X**  displays along with other receipt options.
- 7. Select **Next/Enter** to continue. **Note:** CORE POS does not allow a split tender such as **A/R + FA** or **FA + A/R** in a single transaction. **AR** + other tenders are possible. If **A/R** is split tendered with a gift card, A/R should be selected as the first tender.

#### **Item Lookup**

- 1. Select Item Lookup and scan/enter item search criteria (Department, Description, Item Type, or Style) in the Item Search Criteria field.
- 2. Select **Next/Enter**. Not necessary if you scan.
- 3. Select the item and select ADD to add the item.

#### **Item Level Comment**

- 1. Scan or enter item SKU.
- 2. Select **Item**.
- 3. Select **Item Comment**.
- 4. Enter comments in Item Comments box.

#### **Transaction Level Comment**

- 1. Scan or enter item SKU.
- 2. Select **Transaction**.
- 3. Select **TX Comment**.
- 4. Enter comments in Item Comments box.

#### **Add/Delete Line Items**

- 1. From tender options screen, select **ESC/Undo**
- 2. Application returns to main screen where an item is added or existing line can be deleted.
- 3. Scan Item or enter item number.
- 4. Add one more item.
- 5. Select **F8 Tender** and select receipt option.

#### **SODA Order Sale**

- 1. Select More ► **SODA Sale**. The Scan/Enter SODA Order Number screen displays.
- 2. Scan/Enter SODA Order number.
- 3. Select **Enter.** If cashier enters an Invalid SODA Order number, application displays an error message.
- 4. Scan item on the Sell Item screen.
- 5. Tender and complete the sale transaction.

#### **Change Item Quantity**

- 1. Select Item on Sell Item screen.
- 2. Select **Quantity**. Item Quantity screen displays.
- 3. Enter the quantity and select **Next/Enter.**

#### **Cashier Job Aid-U.S. Follett Coupon**

- 1. Type customer's phone number into the Enter Customer's Phone Number field and select Next/ Enter to proceed
- 2. Scan the SKU barcode for all items.
- 3. Scan the coupon barcode on the Sell Item screen.
- 4. Select **Next/Enter**.
	- Coupon discount is applied to the scanned items.
- 5. Tender and complete the transaction normally.

**Note:** Do not confuse the Follett coupon with a manufacturer's coupon, discount or price override.

#### **Tax Exempt Customer**

A tax exempt customer must be set up in CORE POS Back Office (BO) to process the transaction as tax exempt. **Note:** Select the Windows + D key to toggle from POS to Back Office.

- 1. Add items to the transaction
- 2. Select **Transaction**.
- 3. Select **Tax**. (Override %, Override Amt., Exempt.
- 4. Select **Exempt**.
- 5. Type the tax certificate number in the field or select **Find** at the register. **Note:** You can only search by tax certificate number at the POS.
- 6. Select the Reason Code from the drop-down menu. Tax exempt certificate is applied and the tax amount is removed from the transaction.

#### **Tax Exempt Customer in Back Office**

- 1. Select the **Store Ops** tab.
- 2. Select the **Tax Certificate** link
- 3. Edit an existing tax exempt certificate number or add a new one. As soon as the number is added in BO, it is immediately available **in POS.**

#### **Suspend a Transaction**

A digital book transaction cannot be suspended

- 1. Select **Transaction**. .
- 2. Select **Suspend**. *Reason Code* screen displays
- 3. Select a reason code on and Select **Next/Enter**. The Suspend Saved screen displays.
- 4. Select **Enter**. The suspended transaction receipt prints. You are returned to the main screen

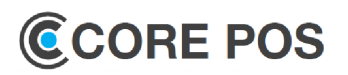

#### **Retrieve a Transaction**

- 1. Select **Transaction** and then **Resume**
- 2. Select the transaction.
- 3. Scan/enter the transaction number and select **Next/ Enter**.
- 4. Select **List** for a list of suspended transactions.
- 5. Select the transaction to be retrieved.
- 6. Select **Next/Enter**.
- 7. The suspended transaction is retrieved.
- 8. Complete, change, or cancel the transaction.

#### **Cancel Suspended Transaction**

**Note:** This can be done during till reconciliation

- 1. Select **Transaction**, then Select **Retrieve**.
- 2. Scan or enter the transaction number and Select **Next/Enter**. The Suspend List screen displays. To see a list of suspended transactions, Select **List**. The Suspend List screen displays.
- 3. Select the transaction to be cancelled.
- 4. Select **Delete**.
- 5. To confirm and cancel the suspended transaction, Select **Yes**. The receipt annotated \*\* Cancelled Transaction \*\* prints. You return to the main screen.

#### **Digital Book Sale**

- 1. Scan the ISBN barcode or enter the ISBN for the digital books at the **Enter a number** prompt. If multiple SKUs exist, the screen displays the options. If only a single SKU is available, proceed to the Enter Student ID/Email ID screen. **Note**: If you enter the SKU, select **More Options** to view available options.
- 2. Confirm with the customer which variation they want.
- 3. Select the item on the screen and click **Add**.
- 4. Collect customer Email or Learner ID. **Note:** All auto provisioned titles purchased in the same transaction, post to same learner.
- 5. Select **Tender**. Customer is prompted to pay for digital delivery fee with another tender if A/R restricts purchase.
- 6. Select the appropriate email option. **Note:** Receipt contains the Download URL and the PIN for access. If there is an issue during activation of the digital books, CORE POS displays the error.

#### **Text Rental Express Enrollment**

- 1. Enter Customer Phone number and select **Yes**.
- *2.* Scan items.
- 3. Select **Tender**. The Rentable Item Found screen displays.
- 4. Ask the customer if they want to rent the item.
- 5. Select **Yes** to rent the eligible items. **Note:** Phone Number field on Patron Inquiry screen auto-populates with the phone number.
- 6. Select **Next**. **Note**: Patron Not Found displays on No Patron Found screen.
- 7. Select **Yes** and enter all information required.
- 8. Cashier is directed to **Express Enrollment**  screen.

**Note:** Observe the Telephone Number field on the Express Enrollment screen. The phone number provided at the start of the transaction auto populates the Express Enrollment screen.

- 9. Instruct customer to swipe when prompted. If customer uses a branded debit or debit/credit combo card, the Debit button displays on the PIN pad. Direct customer to select **Enter** to process as a credit card, not Debit.
- 10. Complete express enrollment.
- 11. Continue with Step 9 in **Renting Items to an Existing Patron** to complete the transaction

#### **Rent Items—Existing Patron**

- 1. Scan items in the transaction as normal.
- 2. Select **Tender** when transaction is complete. Rentable Item Found displays if any items are rentable.
- 3. Ask customer if they want to rent eligible items. Select **Yes** if customer wants to rent the items.
- 4. Search for rental patron by phone number.
- 5. Select the correct patron. **Note:** A Patron Confirmation Screen displays when selecting a patron from list.
- 6. Select **Yes** to confirm the selection. If the patron selected is not correct, select **No** and you return to the search results list.

## **Cashier Job Aid-U.S.**

#### **Rent Items—Existing Patron (cont.)**

**Note**: The status defaults to Actionable Item for the Patron Search Criteria.

- 7. Select the appropriate drop-down for your search.
- 8. Select **Yes** if customer is renting all items for the same term and proceed to step 9
- 9. If the customer is renting items for different terms, select **No**, then:
	- a. Select the item.
	- b. Select **Rental Term**.
	- c. Select the term.
	- d. Select **Next**.
	- e. Complete these steps for each item.
- 10. Select each the item to be rented.
- 11. Select **Next** and select **Rental Term.**
- 12. Select the term for all rental items.
- 13. Select **Next**.
- 14. Select **Tender**, The No eligible items are found for discounts screen displays.
- 15. Select **Yes** to continue and complete transaction.

#### **Rental Only Titles**

Rental only titles are rung as part of the standard text rental process. CORE POS does not allow these titles to be purchased. Alerts display to warn the cashier when a rental only title is selected.

- 1. Scan items in transaction, as normal. A message displays if an item is rental only.
- 2. Select **Yes** if the customer wants to rent the item, then continue to scan other items.

**Note**: The items display on the screen as Rental Eligible and RENTAL ONLY.

Select **No** if the customer does not want to rent the item. Item is removed from the transaction. Continue to scan other items.

- 3. Select **Tender**. The Rental Item Found screen displays.
- 4. Select the items to be rented. If any item is rental only, it is automatically marked R on the screen.
- 5. Complete the transaction normally.

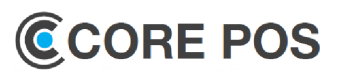

#### **Convert Rental to a Purchase**

- 1. Enter the telephone number or select **Next**.
- 2. At the Enter number prompt, select **More**.
- 3. Select **Rental.**
- 4. Search for the patron using the patron's phone number.
- 5. Select **Next**.
- 6. Select the patron.
- 7. Select **Next**.
- 8. Select the item to be purchased.
- 9. Select **Convert Rental to Purchase**.
- 10. Select **Next**.
- 11. Select the tender option and receipt option.

#### **Extend a Rental**

- 1. Enter customer's phone number, select **Next**.
- 2. Scan/enter item to extend and select **Next**.
- 3. Select **More**.
- 4. Select **Rental** and enter patron phone number.
- 5. Select the patron and select **Next**.
- 6. Select the item(s) to extend.
- 7. Select **Extend Rental**. The Action column changes to Rental Extended.
- 8. Select **Next**.
- 9. Select the rental term and select **Next**.
- 10. Select **Tender**.
- 11. Enter the tender amount and select **Next**.
- 12. Select the tender option and receipt option.

#### **Price Match Sale—No Rental**

- 1. Select **Next/Enter** at the Customer phone number prompt.
- 2. Scan the SKU barcode. Repeat until all items in the transaction are included.
- 3. Select the item being purchased (not rented) for price match.
- 4. Select **Pricing**.
- 5. Select **Price Match**, then **Enter**. Original price is prepopulated.

#### **Price Match Sale—No Rental (cont.)**

6. Enter the Competitor Price and select competitor from the drop-down. Local competitor name can be added in item comment.

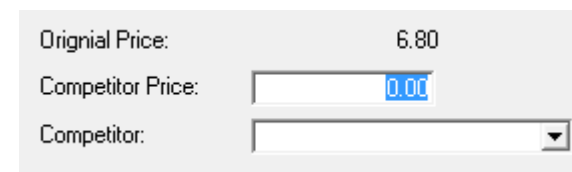

- 7. Select **Next** to continue with sale or repeat the process for price match on additional items. **Note**: A warning message displays if the price match difference amount between the original price and competitor price for a SKU is more than \$100. If the price match amount is less than \$5.00, it is added as a line item discount for that **SKU**
- 8. Select **Tender**, FHEG Gift Card amount is displayed along with Gift Card number prompt.
- 9. Enter/Swipe the gift card number and select **Enter**. System returns to Sale item screen with a new line item that has FHEG Gift Card details.
- 10. Select **Tender. Note**: Do not use issued gift card as tender

#### .**Price Match Rental Eligible Items**

- 1. Select **Next/Enter** at the Customer phone number prompt.
- 2. Scan the SKU barcode. Repeat until all items in the transaction are scanned.
- 3. Select **Tender**.
	- Rental Item Found screen displays.
- 4. Select **Yes**.
- 5. Enter patron details and select **Enter**.
- 6. Select the correct patron and select **Enter**.
- 7. Select the term details and select **Enter**.
- 8. In Rental Item screen, select **Price Match**.

## **Cashier Job Aid-U.S.**

#### **Price Match Rental Eligible Items**

- 9. Enter competitor rental price and select competitor from the drop-down list (Amazon, Barnes & Noble, Chegg and Local Competitor.. **Note:** if the price Match amount is less that \$5.00, it is added as a line item discount for that SKU.
- 10. Select **Next**. System returns to sale item screen.
	- When the Rental Price Match amount is between \$5.00 and \$1000.00, Rental amount is overridden with the new amount and FHEG gift card is issued.
- 11. Select **Next/Enter** at the Customer phone Select **Tender**. Message displays: Advise customer to swipe gift card now.
- 12. Select **Tender** to complete the transaction. **Note:** Do not use issued gift card as tender.

#### **Rental Return**

- 1. Select **Return** to display the Return Options screen.
- 2. Scan the receipt barcode to enter the information. If there are rental items in the transaction, the Rental Item Found screen displays.
- 3. Select **Yes** if the customer is going to return the rented item.
- 4. Select **Trans Detail** to view all items in the transaction.
- 5. Select the item(s) to be returned, then select the Rental Refund \$ button. **Note:** The Action on each item changes to

Refunded.

- 6. Select the **Return Reason Code**.
- 7. Select **Next**.
- 8. Select Tender and enter the patron information.
- 9. Confirm tender for the refund.
- 10. Select receipt option.

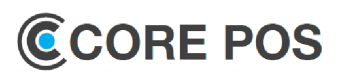

#### **Return with a Receipt**

If the return is a split transaction with A/R and another tender, complete return in two separate transactions. **Note:** If this is a Price Match return, amount paid is returned and customer keeps the FHEG gift card.

- 1. Select **Return**
- 2. Scan the original receipt barcode.
- 3. Select **Trans Details**
- 4. Select item(s) for return and select **Enter/Next**.
- 5. Select the Return Reason Code from the drop-down menu for each item, then select Next/Enter.
- 6. **Select Tender**
- *7.* Select **Next/Enter**.
- 8. *Complete the* Customer *ID* screen and select **Next/ Enter**
- 9. Select a refund option. Select **Next/Enter.**

#### **Return—Exchange**

- 1. Follow steps1 through 5 in **Return with a Receipt**.
- 2. At the Sell Item Screen, scan the barcode SKU of the exchanged item.
- 3. Select **Tender**.

#### **Return without a Receipt**

Search for transaction in the Returns Options screen. **Note:** Manager Override is required

- 1. Select **Return**
- 2. Select **No Receipt** on the Return Options screen.
- 3. Enter item to be returned and Select **Next/Enter**.
- 4. Select Tender
- 5. Application displays capture.

#### **Return Multiple Quantity Discounted**

Perform return of one line item with multiple quantity discount applied.

- 1. Select **Return** to display Return Options screen.
- 2. Enter or scan receipt barcode.
- 3. Select **Trans. Detail.**
- 4. Enter or select the items and select **Next**.
- 5. Select **Reason Code** from drop down list. **Note**: The screen displays single row with return quantity and discount for one line item.
- 6. Select **Tender**

#### **SODA Return**

Use the SODA Return function in the Return Options screen to process a refund for a non-epay sales or transaction or exception that cannot be processed in SODA .

With a receipt, packing slip or SODA Order number:

- 1. Select **Return.**
- 2. Select **SODA Return**
- 3. Scan/Enter SODA sales receipt or order number information.
- 4. Select **Next/Enter**. The transaction details display on the screen. The transaction number and order number is also displayed as a reference. If no transaction details display, **Scan/Enter** the SKU for item(s) to be returned.
- 5. Select item to be returned and select **Next/Enter**.
- 6. Enter item return information, and select **Next/ Enter**.
- 7. Select **Tender** and complete the transaction normally. **Note:** If you or the customer cannot access the SODA order information, complete a Return without a Receipt.

#### **Return with a Gift Receipt**

- 1. Select **Return**.
- 2. Select **Gift Receipt** on the Return Options screen.
- 3. Continue with step 4 in Performing a Return with a Receipt procedure.

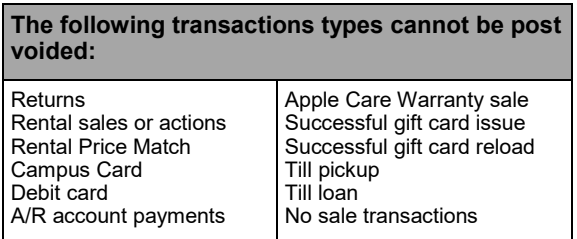

#### **Debit to Debit Return**

Cashier can refund to debit card when a customer purchases items using a debit card.

Note: Refund can occur to same debit card or another debit card.

- 1. Select **Return**
- 2. Scan original sale receipt and select **Next**.
- 3. Select **Trans. Detail**
- 4. Select **Next** will redirect to next screen to provide reason codes.
- 5. Select **Next**.
- 6. Select **Tender** to tender the transaction.
- 7. Select **Credit/Debit** to refund**. Note:** Pin Pad screen shows message to swipe the card.
- 8. Customer swipes debit card. Pin Pad prompts for pin entry.
- 9. Customer enters Pin.
- 10. Amount confirmation shows on Pin Pad and customer selects yes to confirm or no to cancel.
- 11. Customer swipes debit card. Pin Pad prompts for pin entry.
- 12. Customer enters Pin.
- 13. Amount confirmation shows on Pin Pad and customer selects yes to confirm or no to cancel.
- 14. Debit refund is approved once amount is confirmed and approved message displays on Pin Pad. User will see last 4 digits of debit card on the Pin Pad.

**Note:** If customer uses different debit card for refund, Pin Pad displays the last 4 digits of debit card used.

15. If there was a cashier error selecting the first tender, select **ESC/Undo** in the tender options screen.

**Important!** If more than one item is being returned, mark the correct reason code for **each** item.

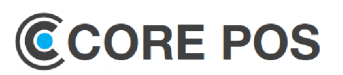

#### **Rental Damaged by Carrier**

Use this process to handle a return that was damaged or lost by carrier return.

- 1. Enter telephone number or select **Next**.
- 2. At the Enter number prompt, select **More**.
- 3. Select **Rental**. Enter patron search information.
- 4. Press **Next**.
- 5. Select the patron.
- 6. Press **Next**.
- 7. On the *Rental Action* screen, select the item.
- 8. Press the **Damaged Carrier** button. Notice the Action column changes to Damaged Carrier.
- 9. Press **Tender**.
- 10. Select the tender and complete the tendering as normal.

#### **Split Tenders and Reversals**

- 1. Select **Tender**.
- 2. Enter the amount of the first tender on the tender options screen and select the corresponding tender. **Note:** If A/R is tender, it should be first. If not, cash should be first.
- 3. Once the first tender is completed, the remaining balance displays again on the tender options screen.
- 4. Continue to repeat step 2 and 3 to further split the tenders or complete the payment with the remaining balance.

**Note:** If the customer changes their mind or there was a cashier error selecting the first tender, select ESC/Undo in tender options screen

#### **Tender with Cash**

- 1. Select **Tender**.
- 2. Enter the amount first and then select **Cash**. If amount of tender is more than the balance due, Issue Change screen displays.
	- If the cash tender is for entire amount due, the cash tender is complete.
	- If the amount of cash tender is less than the balance due, the Tender Options displays to complete the tender.
	- Select receipt option.

#### **Tender with Credit/Debit**

- 1. Select **Credit/Debit** on the Tender Options screen. You are prompted to have the customer swipe the card. The authorization begins automatically.
- 2. When approval is received, ask the customer to follow the directions on the signature pad, if applicable.
- 3. If a signature is required, select **Next/Enter** once the customer signs**.** The Verify Signature screen displays.
- 4. To accept the signature, Select **Yes**. To reject it, Select **No**. If signature is rejected, you return to the Tender Options screen to select another Tender Option to complete the tender. If **YES** is selected and credit tender is equal to balance due. The Close Drawer screen displays. If multiple tenders are used, authorization is done for the next tender.
- 5. Select a receipt option.

#### **Tender with Buyback Slip**

- 1. Select **Tender**, then select **Buyback**.
- 2. Scan or type the buyback slip barcode. The amount of the buyback slip displays.
- 4. Select **Enter** to apply amount to the transaction.
- 5. If there is a balance left, select the tender type.
- 6. Select a receipt option

#### **Tender with Check**

- 1. Enter the amount of the check and Select check.
- 2. Select the ID Type from the menu and Select **Next/Ent**er. The Enter ID screen displays.
- 3. Swipe or manually enter the ID number and Select **Next/Enter**. If a driver's license number was entered, the ID Origin field display
- 4. Select **Next/Enter**. Enter Phone screen displays.
- 5. Enter the customer's phone number and Select **Next/Enter**. The Check Entry Scan screen displays
- 6. Enter the **bank information** (routing and account numbers) and Select **Next/Enter**.
- 7. Enter the check number and Select **Next/Enter**. You are prompted to select a receipt option.

## **Cashier Job Aid-U.S.**

#### **Redeem a Buyback Slip**

- 1. Select **More**.
- 2. Select **Redeem.**
- 3. Select **Buyback.** Scan/enter the buyback slip number.
- 4. Select **Next.** Redemption option displays. **Note:** Buyback amount can be redeemed to multiple tender types, cash, gift card, prepaid VISA.
- 5. Select tender type.

#### **Account Balance Inquiry**

- 1. In the Sell Item screen **Select More**
- 2. Select **Account Inquiry.**
- 3. Select **DirectFA** , **CC, or AR** Inquiry:
	- Campus Card, user can swipe campus card or enter campus card manually.
	- DirectFA
	- AR Inquiry enter customer name/ID for balance.
- 4. Select **Next**. Student Account displays -or-
- 5. Select **Done** to return to the main screen

#### **Tender with A/R**

- 1. Select **Tender. Note:** If first tender is A/R and tax exempt is selected, the second tender can be any tender including a taxable A/R account. AR tender is not allowed when partial tender is done for a transaction, and non-AR tender is selected first.
- 2. Enter the ID Type and Student ID/Last Name to search for the A/R account. A list of accounts are displayed.
- 3. Select **A/R account**
- 4. Select **Next** and then any additional tender.
- 5. Have the customer e-sign
- 6. Select **Done**.
- 7. Select **Yes** to complete the transaction

#### **Tender with DirectFA**

- 1. Select Tender. Tender Option screen displays.
- 2. Select **DirectFA**. **Note**: Entire transaction amount must be charged to DirectFA, unless amount exceeds available DirectFA amount.
- 3. Enter student id to search for a DirectFA account.
- 4. Select **Next/Enter** account is charged.

## **CCORE POS**

#### **Tender A/R (restricted or non-restricted it)**

If a transaction has a non-restricted and restricted item, two separate transactions are performed:

- 1. Follow steps 1 through 5 in Tendering with A/R
- 2. Tender the non restricted item with A/R and the restricted item with any other tender.

#### **Tender with Campus Card**

1. To tender a transaction using a Campus Card, select **More > Campus Card**.

**Note**: If a campus has multiple account types, application displays the list of account types.

- 2. Select account from the list and select **Next**. **Note:** Application prompts to Swipe the Card or Manually enter the Campus Card
- 3. If you choose to enter the campus card manually:
	- a. Enter the campus card number and press **Next**.
	- b. Authorization process is in progress.
	- c. Try again if there is an error message displaying **TIMEOUT**.
	- d. The campus card account details display with the balance.
	- e. Press **Next**.
- 5. Ask customer to sign on signature pad
- 6. Select **Next/Enter** when signature is complete.
- 7. Select **Yes** to accept or **No** to reject signature.
- 8. Select receipt option.

#### **A/R Payment**

- 1. Type the customer's phone number and select **Next/ Enter**.
- 2. Select **Transactions**.
- 3. Select **Payment on Account**.
- 4. Select **Customer Account**.
	- a. Enter Student ID or Last Name for Customer **Account**
	- b. Select the correct account.
	- -or-
- 5. Select **Major Account** and select the correct account.
- 6. Select **Tender** and enter the tender amount.
- 7. Select the receipt option Print, Email, or Print and Email.

#### **Reprint Receipt**

1. Select **More** and then **Reprint Receipt**.

- Reprint the previous transaction, Select **Last Trans**;
- Reprint a receipt by transaction number, Select **Trans. Number**. The Trans. Search screen displays.
- 2. Enter the transaction number
- 3. Select **Next/Enter**. And receipt prints.

#### **Return with a Gift Receipt**

- 1. Select **Return**.
- 2. Select **Gift Receipt** on the Return Options screen.
- 3. Continue with step 4 in Performing a Return with a Receipt procedure.

#### **Create Transaction Receipt**

- 1. To print a receipt, Select **Print**.
- 2. To create an eReceipt, Select **Email**. The eReceipt Email Address screen displays.
- 3. Enter the email address for the customer.
- 4. Enter the address again to confirm.
- 5. Select **Enter**.
- 6. Select **Print & Email** to print and email.
- 7. Tender the transaction.

#### **Issue Gift Receipt**

- 1. On the Sell Item screen, select the item or items to be printed on a gift receipt
- 2. Select **Item**.
- 3. Select **Gift Receipt**. The Sell Item screen displays annotated with Gift Receipt.
- 4. To tender the transaction, Select **Tender**.
- 5. Select the **One** or **Multiple** button.
- 6. Complete the transaction.

#### **Cancel a Transaction**

- 1. Select the **Cancel** button at the bottom of the screen. A Cancel Operation confirmation message displays
- 2. Select **Yes** to confirm, or—select **No** to return to the previous screen.

# **Cashier Job Aid-U.S.**

- **Buyback Slip Redemption**
- 1. On the Sell Item screen, select **More > Redeem.**
- 2. Select **Buyback**
- 3. Scan or enter the buyback slip number and select **Next.** Enter the redemption amount and select **Tender**
- 4. If FHEG Gift Card is selected, swipe/enter card number and select **Next**. A new card displays **Note**: If an active FHEG Gift card is used, select **Yes** to reload gift card, or select the redemption option.

#### **Post Void**

Use the Post Voice steps to cancel a transaction after completion. Once a transaction is voided, it is no longer available for retrieval. **Note:** Manager override is required based on security role. **To post void a transaction:** 

- 1. Select the **Transaction** button
- 2. Select the Post Void button. Void Transaction screen displays
- 3. Select **Trans. History**. A list of transactions for the current business day and till display
- 4. Select the transaction to post void
- 5. Select **Enter**. The Void Confirm screen displays
- 6. Select reason from Reason Code drop-down.
- 7. Select **Enter/Next** to complete the transactions.

#### **Close Till at register**

An assigned team member closes the till at the register. (See [Till Sharing Procedures\)](CorePOS%20Cashier%20Job%20Aid-%20CAN%203.11.21)

- 1. At the register, select **Daily Operations Till Options Close**.
- 2. Enter the Till ID and press **Next/Enter**.
- 3. Select **Yes**. **Note**: Cash drawer opens. Close the drawer and Z read prints.
- 4. Select the **Windows** key + **D** to toggle to the desktop.
- 5. Select **Ctrl** + **C** when asked if you want to quit the batch job.
- 6. Select **Y** and hit the Enter key on your keyboard.